## Keroppi Day Hopper user manual

# A Message from Big Top's Educational Consultant

As a computer teacher at the elementary level over the last decade, I have seen and used most of the educational software on the market. That's why I'm particularly proud of the Keroppi Day Hopper, and my contribution as Big Top's educational consultant.

One of the greatest challenges as a teacher is to get kids to write regularly. The journal is full of stimulating prompts and sounds that keep kids writing. The Day Hopper rewards daily use by becoming more interactive, knowing more about the writer's activities and personalizing the prompts based on this information. And, each user has a private password that allows complete privacy. The personal journal works—kids want to write.

The Day Hopper is a place for kids to describe and organize their activities, their lives. It's a tool created to introduce kids to organization and planning. Each user has a set of calendars: day, week and month. There are plenty of picture icons to help kids mark the calendar, and entries on the calendar will show up again as personal prompts in the journal. The address book has proven a favorite with my classes. It's a quick, efficient way to store information about friends and family.

We built the Keroppi Day Hopper to answer many of the needs of teachers and parents while never forgetting the kids who will use it. It is a practical, worthwhile tool, and a lot of fun, too.

**Lucinda Karstedt**, Elementary School Teacher, Boston, MA

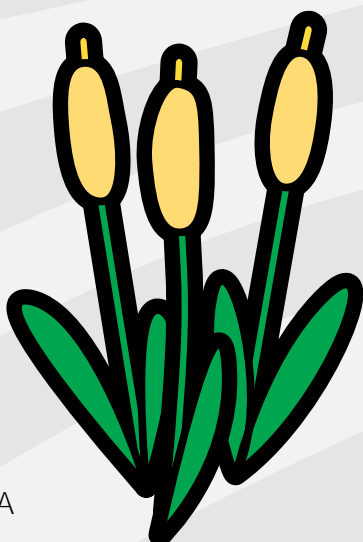

## Introduction

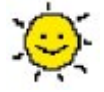

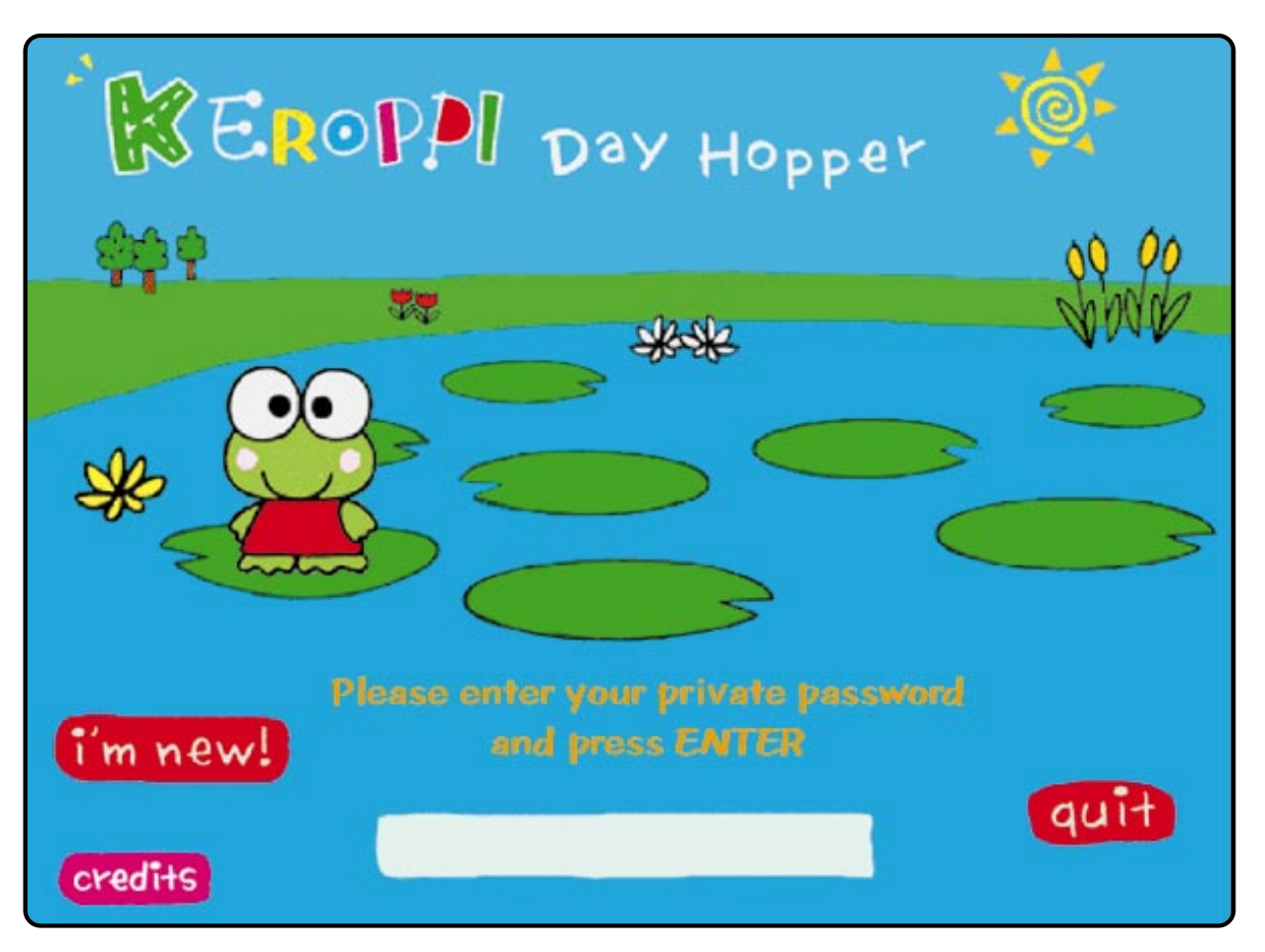

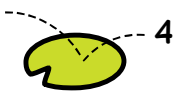

When launching the Keroppi Day Hopper for the first time, you will need to enter your serial number. Be sureto include the dashes when entering your serial number. The serial number can be found on the last page of this manual. Please write the number down for safekeeping.

• Click on **I'M NEW** to add other users. The Keroppi Day Hopper is designed for a maximum of four users.

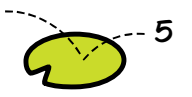

After entering the serial number, enter your Family Name or Last Name, First Name, Secret Password and Birth Date when asked. Be certain your entries are accurate; they cannot be changed once they have been entered. Make sure you write down your password and keep it in a safe place. Your password is like a key; you cannot open The Keroppi Day Hopper without it!\* It also means no one else can open your Day Hopper unless they know your secret password!

#### A Few Things to Remember

- **Listed throughout this manual are Shortcut boxes for each screen. Use these shortcuts to access information quickly and easily.**
- **To quit the program, click on the QUIT icon located in the lower right corner of your screen.**
- **Press the CONTROL and H keys at the same time to obtain hints or references.**
- **Volume control is located in the upper left corner.**

*\* If all else fails call us for a new password.*

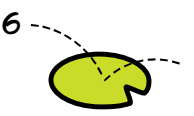

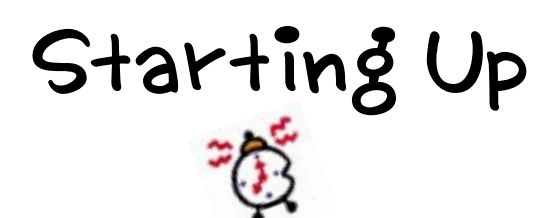

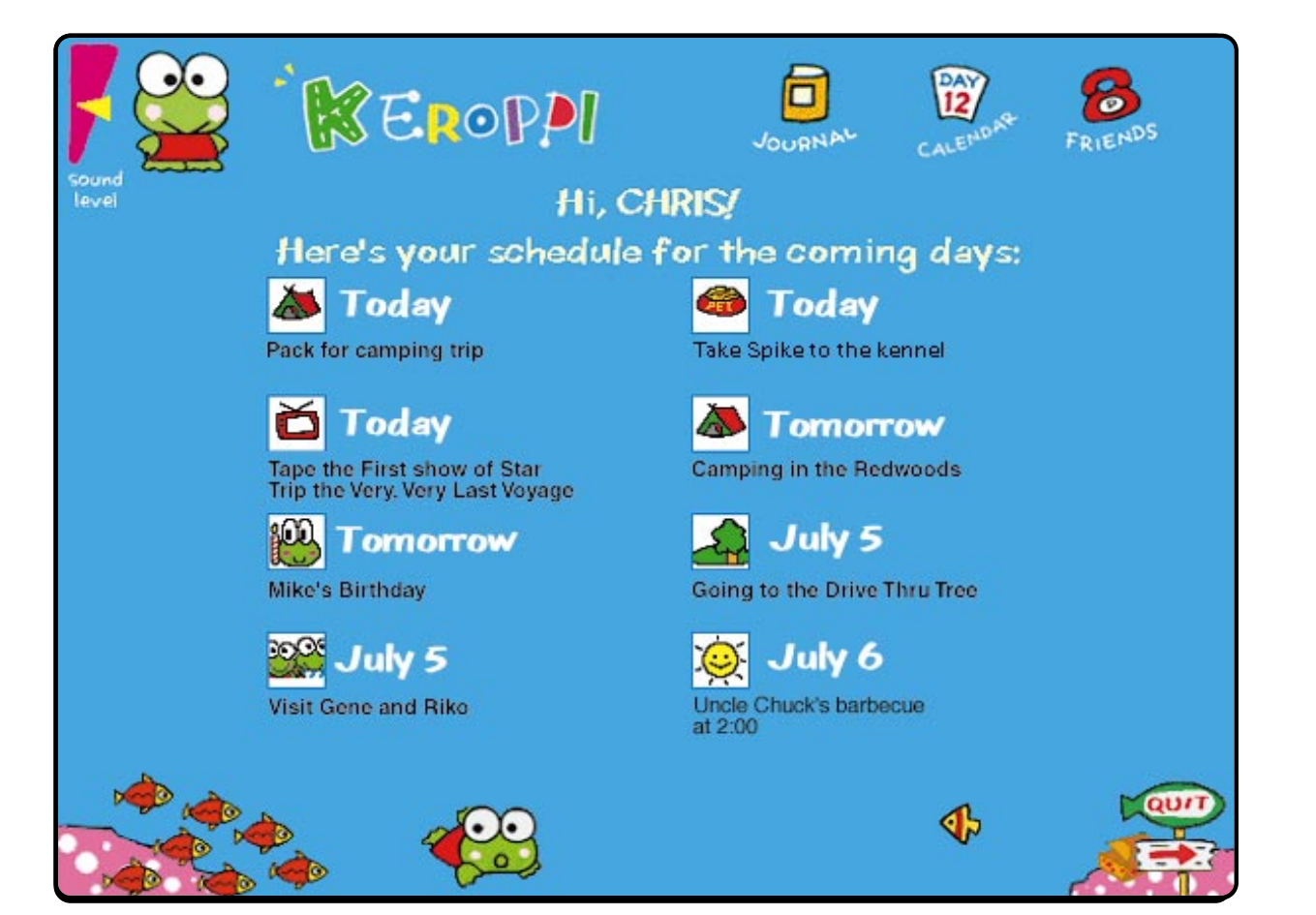

7

When you start up The Keroppi Day Hopper, look at the bottom of the screen for a new animation that will greet you each day of the week. If this is your first

#### **Shortcut**

**Click on a STAMP while holding down the OPTION or ALT key to enter the daily calendar for that day.**

time, you will see a Welcome screen. Otherwise, you will see a screen with up to 8 stickers illustrating events scheduled for that week.

Next, click on one of the following three activities: **JOURNAL, CALENDAR** or **FRIENDS.** Clicking on the **JOURNAL** icon takes you to today's journal page. Clicking on the **CALENDAR** icon brings you to the current month. Clicking on the **FRIENDS** icon takes you to the address book.

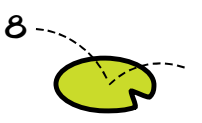

# Journal

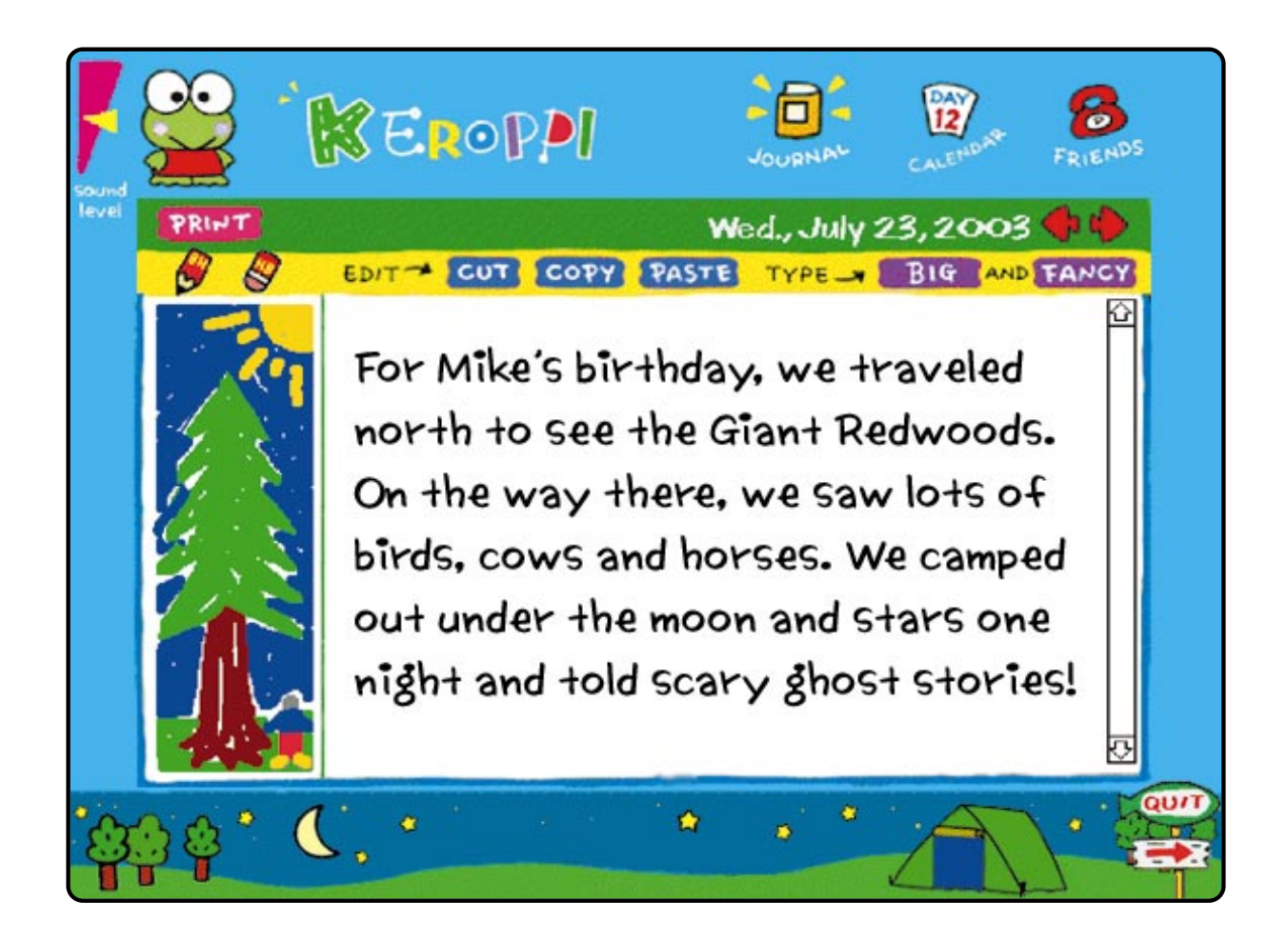

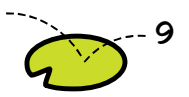

Click on the **JOURNAL** icon in the upper right corner of the screen to enter the journal. Click on the buttons next to the word "Type." There are two different type sizes: BIG and SMALL; and three different type styles: PLAIN, FANCY and FUN. Keroppi is always interested in what you have to write, and if you click on him, he will give you up to four ideas per day to write about! Click on the **TEXT BUBBLE** to make it go away.

You can CUT, COPY, or PASTE, any letter, word or phrase. CUT deletes a highlighted item and COPY duplicates it. PASTE makes a highlighted item that has been cut or copied reappear. To highlight an area, click and hold down the mouse until your desired item is selected. Lift your finger off the mouse. Now click on CUT, COPY, or PASTE.

10

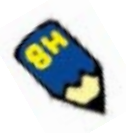

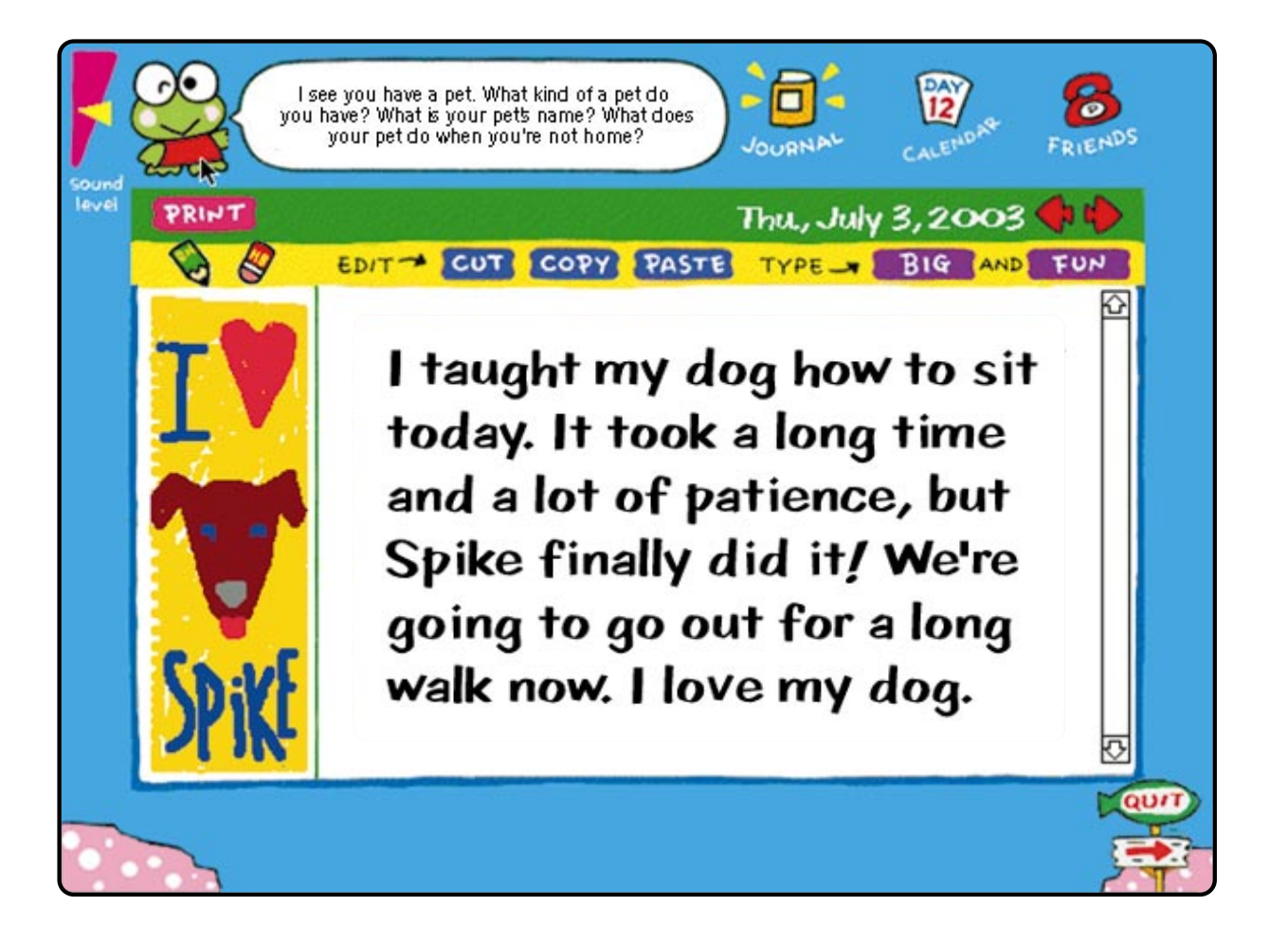

If you want to move a word or phrase to another place, CUT the desired item, click your cursor to the place where you want it to be, and click on **PASTE.** Your word or

### **Shortcut**

**Hold down the SHIFT key while drawing on the Doodle pad to draw horizontal or vertical lines.**

phrase will reappear. To copy a desired item, follow the above directions for CUTTING, except click on **COPY** instead of CUT. When you're done your phrase will appear exactly as you copied it!

#### Doodle Pad

To draw on the Doodle Pad, go to the left of the typing area. Change colors from yellow, red, brown, green, blue or gray by clicking on the **PENCIL.** Click on the **ERASER** to erase manually, or double-click to erase the entire drawing.

## Calendar  $\sqrt{\frac{pAY}{12}}$

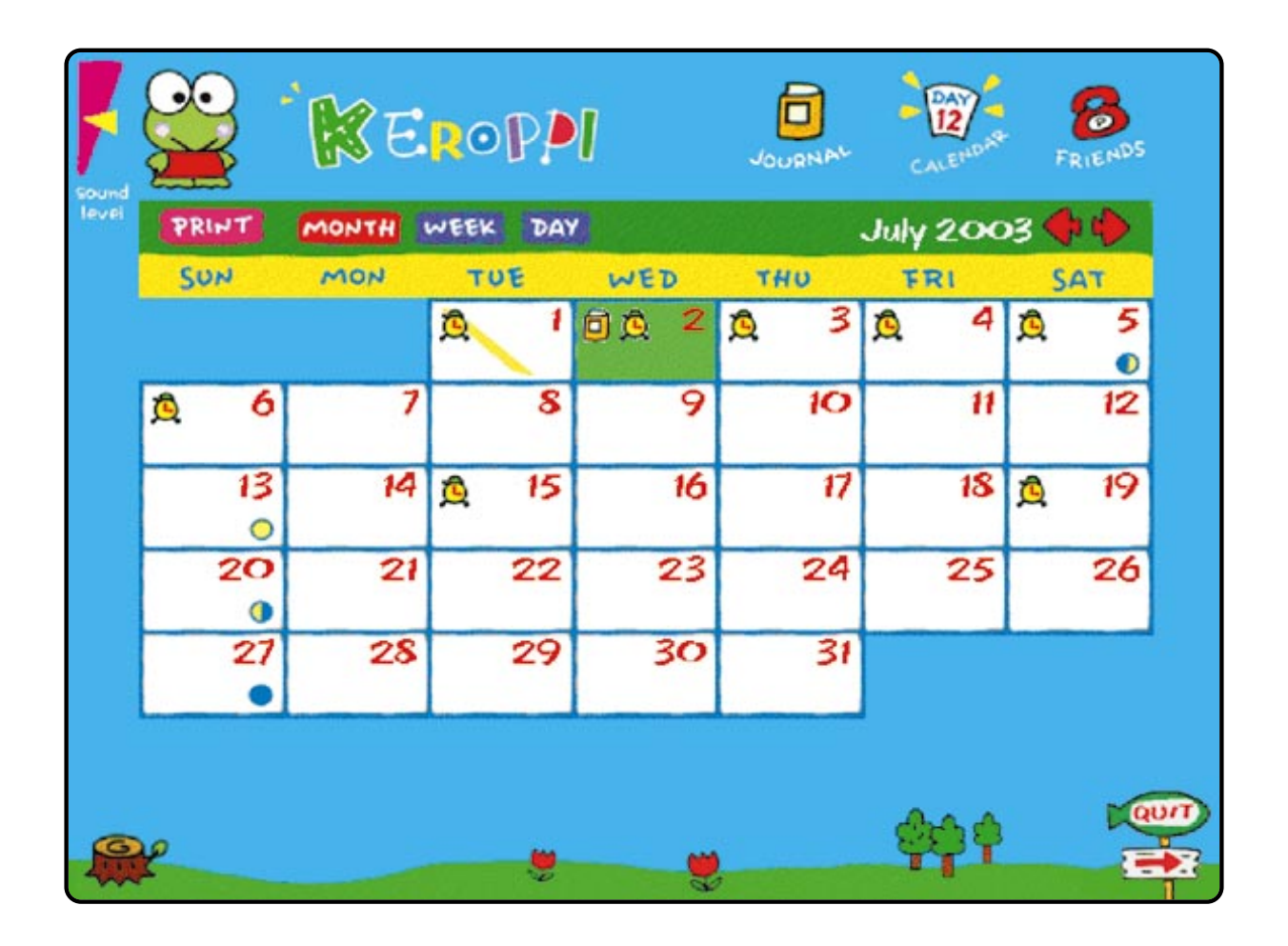

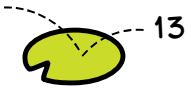

To enter the calendar, click on the **CALENDAR** icon in the upper right corner of the screen. Whenever you click on the **CALENDAR** icon, it will take you to the monthly calendar.

#### Monthly

The monthly view gives you an overview of the entire month. Many features are displayed in this view including: which days you have scheduled appointments and events, and which days have journal entries. You can print this monthly view by clicking once on the **PRINT** icon on the left side of the screen. If you wish, you can click once on any **DAY** to bring up that day's schedule, or you can click on **WEEK** above the calendar to access the current week. Click on the **ARROWS** on the right side of the calendar to access future or past months.

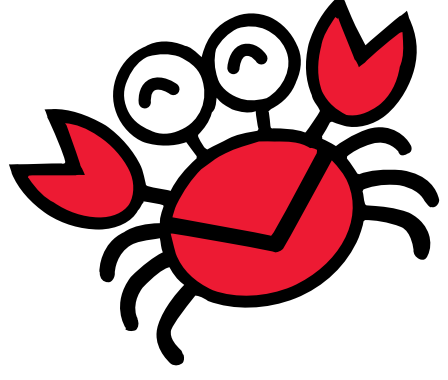

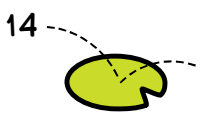

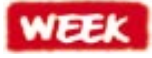

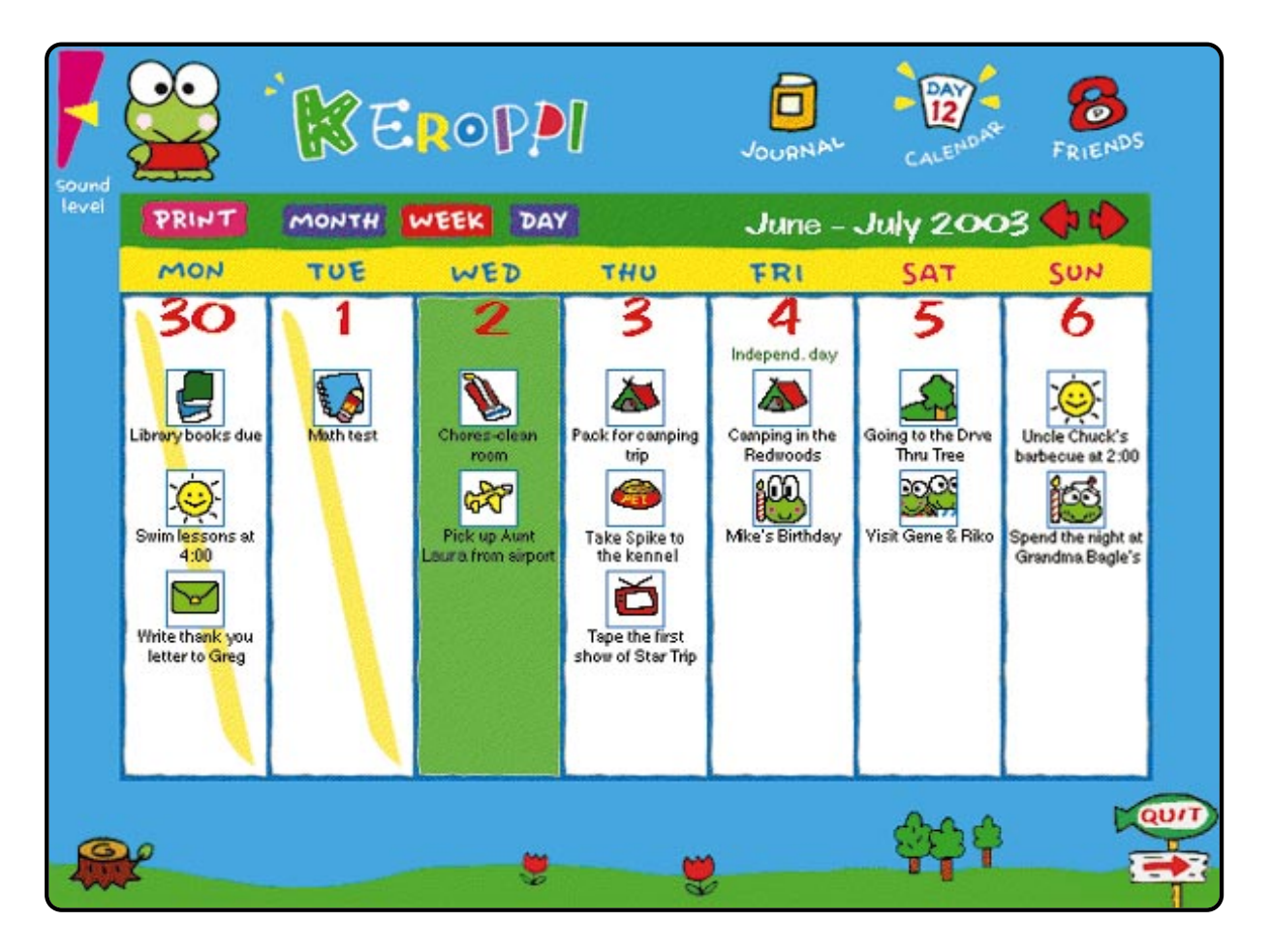

开展

쁬

漂

99

×

쁬

### Weekly

Click on **WEEK** to enter the weekly schedule. At this view, you get a closer look at the events you've scheduled for that week! The current day will be highlighted and the days that have passed will have a yellow mark on them. All of the stickers you've placed on each day will appear and the holidays will be listed, too.

#### Holidays

The weekly view also shows standard holidays such as Valentine's Day, Halloween and Christmas, as well as moveable holidays such as Easter and Thanksgiving.

부행

۷

### **Shortcuts**

- **Click on the DATE to see the time.**
- **Click once on the PRINT icon to print the page. Print options will appear.**
- **Hold down the OPTION or ALT key while clicking on a day of your choice to go directly to that day's journal entry.**
- **Click on the JOURNAL icon (in the upper right corner of the screen) to make a journal entry for today.**
- **Click on any DAY of the week to enter the daily calendar for that day.**

. .

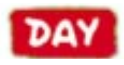

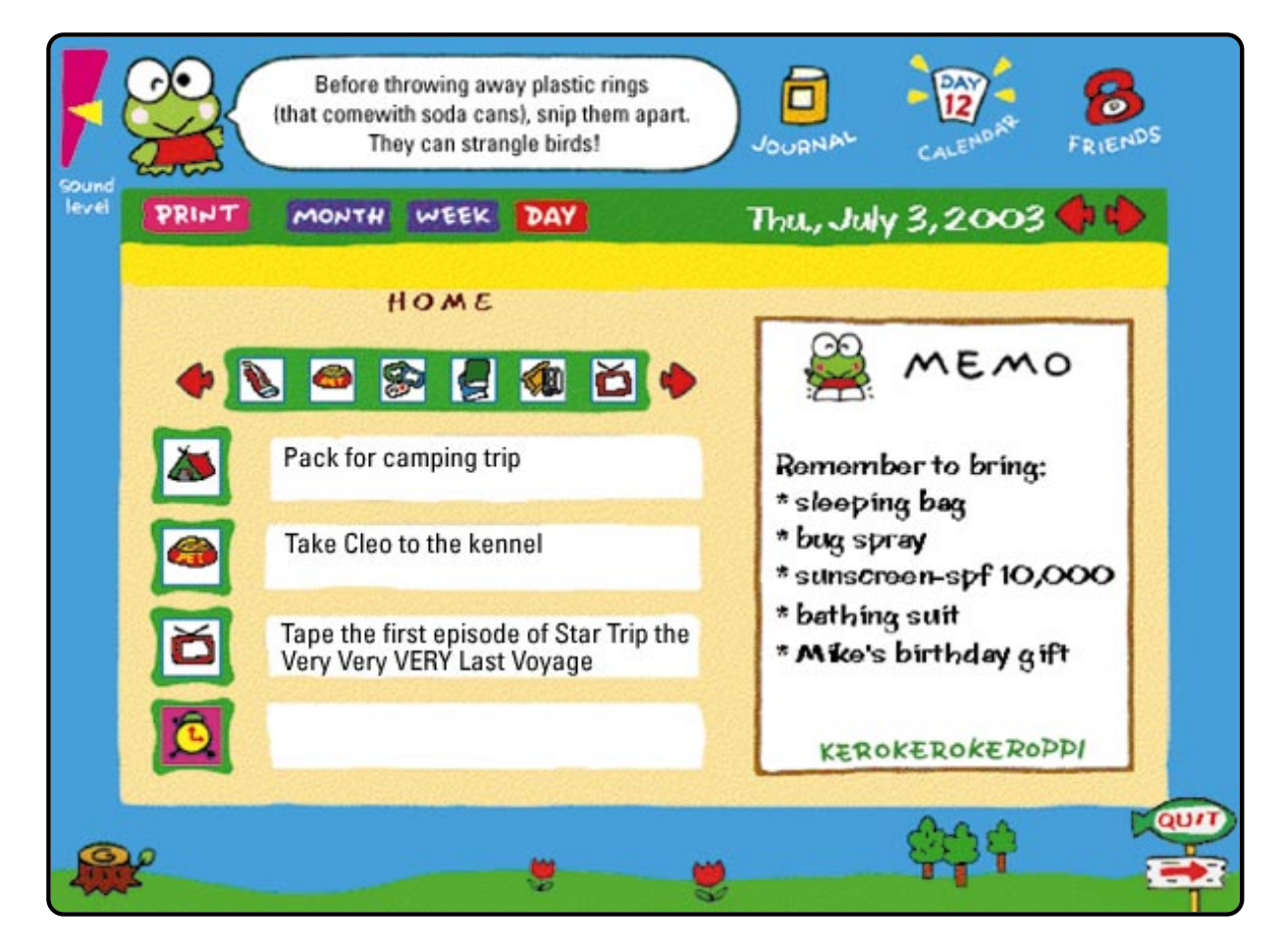

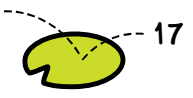

### Daily

Click on **DAY** to enter the daily calendar schedule. The daily calendar allows you to schedule daily events with ease using fun stickers.

To schedule events, click on the **ARROWS** next to the stickers. There are over 50 different stickers from which to choose. Click on the **STICKER OF YOUR CHOICE** and drag it to one of the four little alarm clocks below the stickers. You can then type additional notes next to the sticker by moving the cursor to the white box next to it. You can also drag stickers between boxes to rearrange your events. To remove a sticker, drag it away from its box and release it anywhere on the screen. You can print your daily schedule by clicking once on the **PRINT** icon on the left side of your screen. Press the TAB key to move between text boxes and the memo pad.

#### Memo

Use the memo to write notes to yourself. Move your cursor to the memo pad and type in your notes! Your memo will only appear when you open the daily calendar. It will not appear on the weekly or monthly calendar.

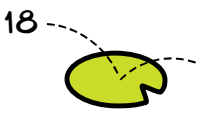

# Friends<br>Friends

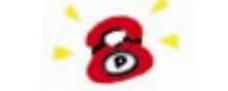

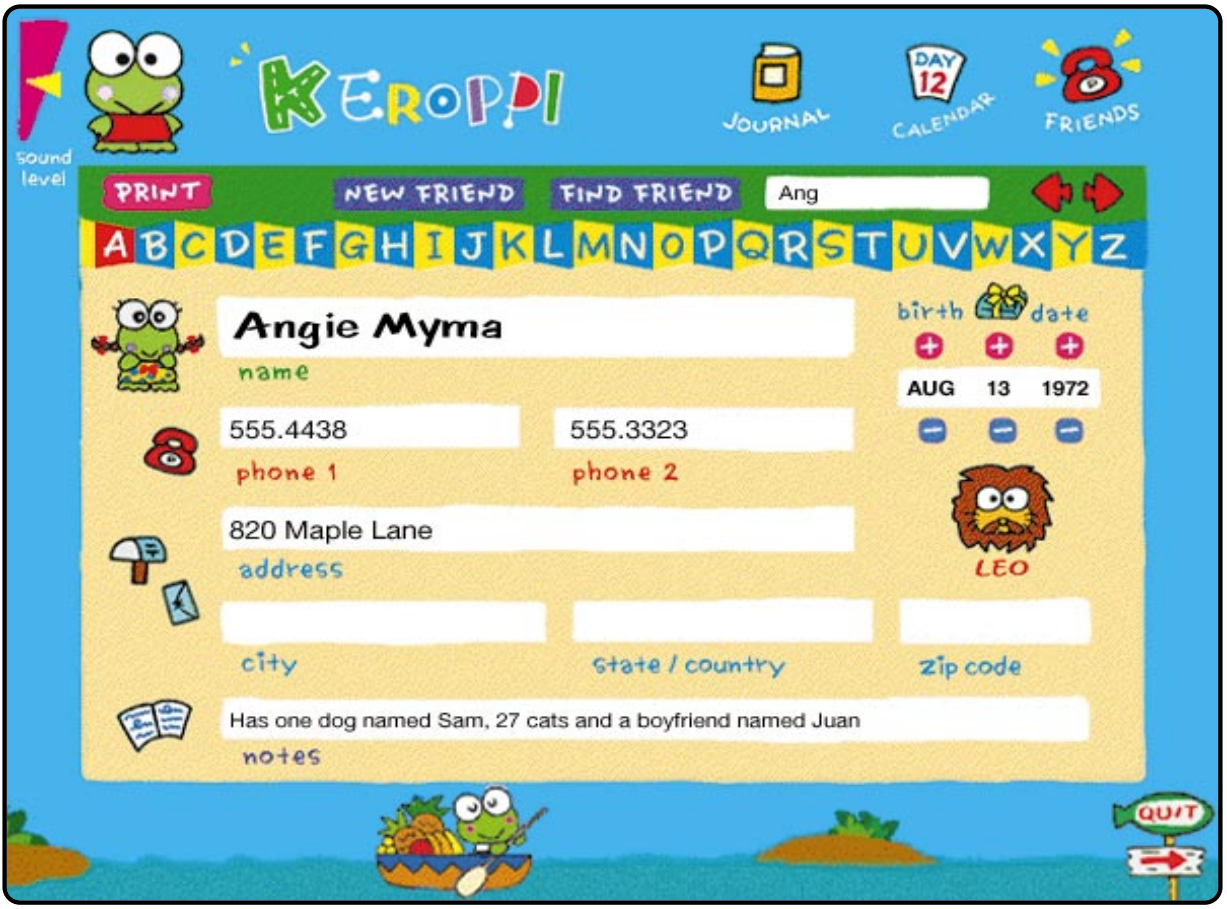

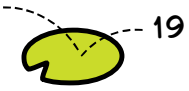

Click on the **FRIENDS** icon to enter the address book. To put a name into the address book, click on the **INITIALS** of your new friend's name on the xylophone alphabet. Then click the **NEW FRIEND** button above the alphabet. Type in your friend's name and the remaining information in the boxes. Once you have finished typing in the first box, you can use the TAB key to move to the next box or click on each **BOX** as needed. Use the "+" and "-" buttons to find the exact birth date. The corresponding zodiac sign will appear automatically.

If you can't find a friend's name in your address book, click on **FIND FRIEND** and then type her/his name in the white box. Then click on the **FIND FRIEND** button. The red arrows allow you to step through all the names in your address book. You can also click on any **LETTER** to go directly to the first name recorded for that letter.

#### **Shortcuts**

- **Click on the year "+" or "-" buttons while holding down the OPTION/ALT key to scroll 10 years into the future or the past.**
- **Click on Keroppi's friend (next to the name field) to see other characters.**

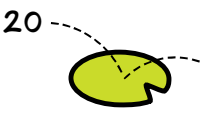

#### Technical Requirements

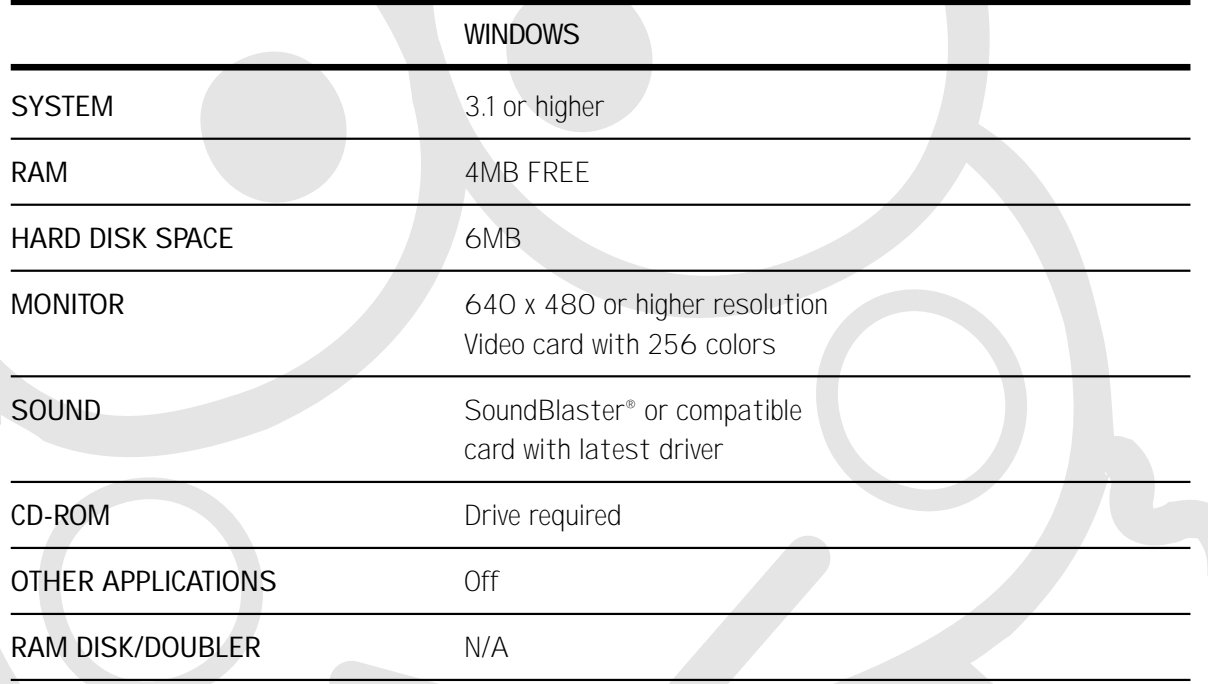

**WINDOWS:** Turn ON Virtual Memory (swap disk), located in the 386 Enhanced Mode Control panel. Use the default settings for your configuration. **WINDOWS 3.11:** To improve performance, turn ON 32-bit Disk Access and 32-bit File Access, located in the 386 Enhanced control panel in Virtual Memory

#### Technical Support

**If you experience technical difficulties, please call our technical support department at (415) 995-9747, Monday to Friday 9am-5pm Pacific Standard Time. You may also send a fax to (415) 978-5353.**

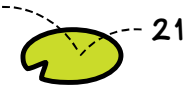

#### License Agreement and Limited Warranty

Thank you for purchasing this Big<br>Top Productions, LP ("Big Top")<br>product. Please read the terms of<br>our warranty and license agree-<br>ment carefully before you use the<br>product, because use of the prod-<br>uct indicates your acc

Limited Ninety-Day Warranty Big<br>
(90) days following the original<br>
retail purchase of this Big Top product<br>
retail purchase of this Big Top product<br>
retail purchase of this Big Top product<br>
retail purchase of this Big Top

chase price). This warranty gives you<br>specific legal rights, and you may<br>also have rights which vary from<br>state to state.

Disc Replacement Policy If any disc<br>supplied with this product fails<br>within ninety (90) days of purchase<br>for any reason other than accident<br>or misuse, please return the defec-<br>tive disc together with<br>a dated proof of purch

Limitations on Warranty UNAU-<br>IHORIZED REPRESENTATIONS: Big<br>Top warrants only that the program<br>will perform as described in the user<br>documentation. No other advertis-<br>ing, description or representation,<br>whether made by a B CONSTANT OF MARRANTIES LIMITED:<br>COP MAKES NO OTHER MARRANTY<br>TOP MAKES NO OTHER MARRANTY<br>THIS PRODUCT BIG TOP DIST<br>CLAIMS ANY MARRANTY THAT THE<br>SOFTMARE IS FITTED ANY IMPLIED<br>MARRANTY OF MERCHANTABILITY<br>SOFTMARE LIMITED TO

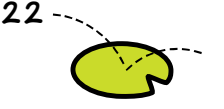

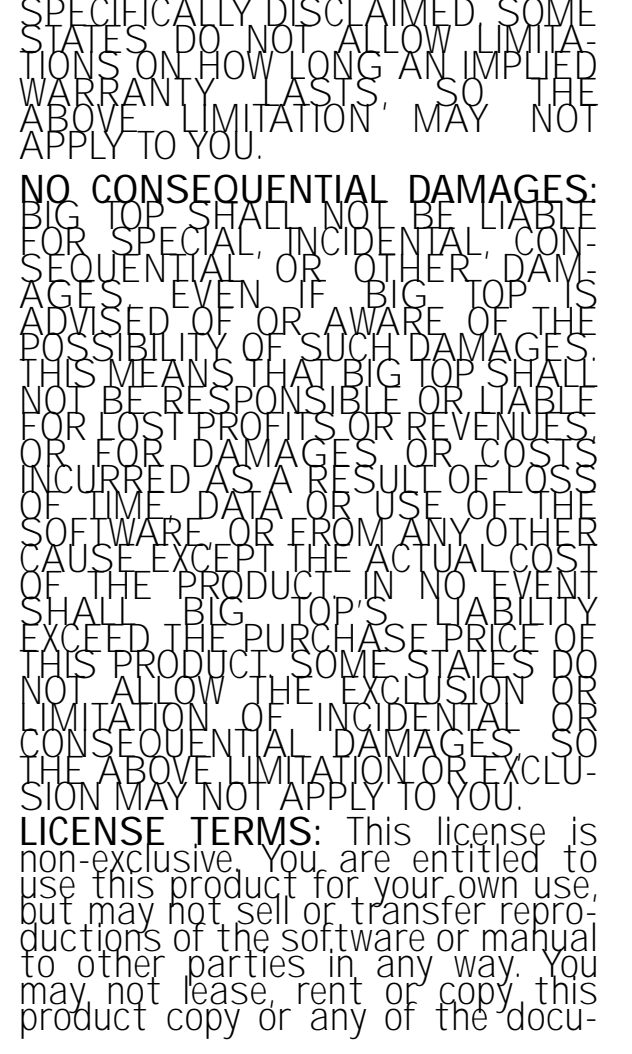

mentation. Disassembling, reverse<br>engineering or decompiling is not<br>allowed. It is a violation of Federal<br>copyright laws to synchronize this<br>product with video tape or prime to print any portion of this product<br>in the form **GENERAL:** This agreement is gov-<br>erned by the laws of the State of<br>California. Big Top retains all rights<br>not expressly granted to you, and<br>nothing contained herein waives<br>any of Big Top's rights under<br>California, U.S. an

**DO NOT DUPLICATE • NOT FOR RENTAL**

**BIG TOP'S GUARANTEE:: Big Top will refund your full purchase price if you are not satisfied with the Keroppi Day Hopper. Send us your receipt, the Keroppi Day Hopper in its original packaging, your name, address and phone number within 30 days of purchase date. We'll refund your purchase price or if you wish, replace Keroppi Day Hopper with another Big Top product of equal value.** 

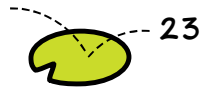

**EXECUTIVE PRODUCERS** Jake Myrick and Jim Myrick PRODUCERS Cynthia Decker and Rob Pratt **CREATIVE DIRECTION David Wallington TECHNICAL DIRECTION** Marc Blanchard **C PROGRAMMING** Joe Vella **MUSIC & SOUND** Jeff Essex **ANIMATION** Arnel Torres **CONTRIBUTING ANIMATION LUIS LIWANAS CONTENT RESEARCH** Julie Hayward

Special Thanks to: Buzz Hays (original concept), Lucinda Karstedt, Peter Sylvester, Deanna, Noriko, Gary, Sonny, Bob, Lisa, Erica, Jonathan, Marjorie, surfer Rob, Jason, Barry, Susan and Chris.

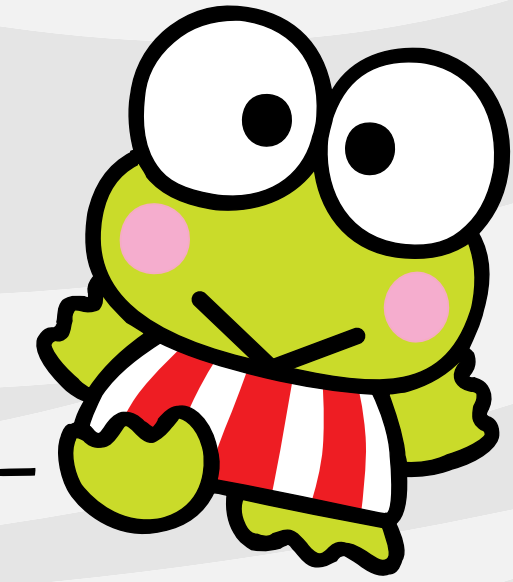

This is your serial number: **TSO6-7775-P9DT**

Keroppi Characters ©1988, 1994, SANRIO CO. LTD. Day Hopper ©1994 BIG TOP PRODUCTIONS, L.P., CreateFolder XCMD ©Frederic Rinaldi 1989...1993, used by permission and licensed from the author.